# Handleiding ONS Medewerkersportaal DNZT

## Doelgroep

Deze handleiding is voor medewerkers DNZT.

## Inleiding

Bij deze ontvang je de handleiding die je kan gebruiken bij het werken met het medewerkersportaal van ONS. Dé plek waar je kan zien wanneer je moet werken en wat je gewerkt hebt.

Dat kun je thuis op ieder moment snel en gemakkelijk zien. Het medewerkersportaal geeft informatie over de gewerkte uren, het medewerker rooster en nieuws en updates via de berichten.

Wij werken met "rooster is realisatie". Je geroosterde gewerkte uren zie je daardoor de volgende dag in het medewerkersportaal!

Je kan inloggen met de gebruikersnaam en wachtwoord die je hebt ontvangen.

## Werkinstructie gebruik medewerkersportaal 1. Inloggen

Het programma Ons Medewerkersportaal is te bereiken via de startpagina van Intranet, via een knop aan de rechterkant.

Vanuit huis kan je ook rechtstreeks via internet op het adres: https://dnzt.startmetons.nl/

Je krijgt dan onderstaand scherm, waarop je je inloggegevens invult.

# 2. Veilig thuis inloggen met code via SMS bericht

Omdat we werken met privacy gevoelige informatie (cliëntgegevens), is een extra veilige inlog nodig.

Je krijgt daarvoor via je mobiel een berichtje gestuurd met daarin een cijfercode. Door die in te vullen, kom je in het medewerkersportaal.

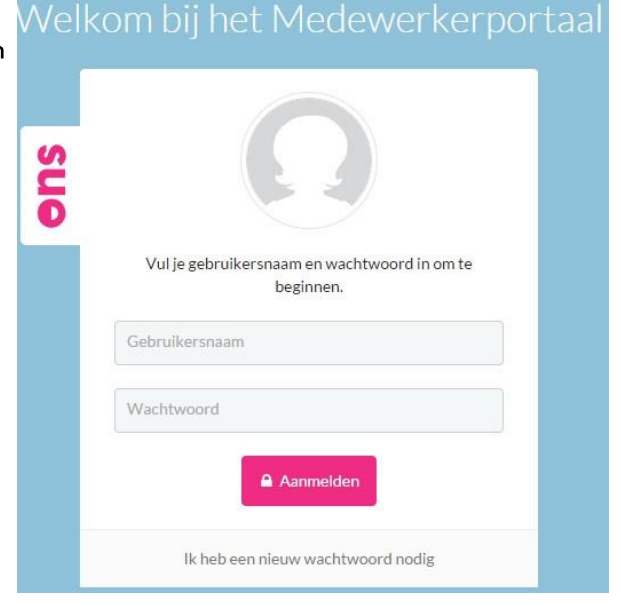

Snelkaart medewerkersportaal -Nieuwe versie , 08112016.docx Pagina 1 van 7

Na het inloggen krijgt je één keer per week per werkplek bijgaand scherm:

Van het telefoonnummer zie je de laatste vier cijfers. Controleer of dat de laatste 4 cijfers van je mobiel zijn: Nee, neem dan contact op met de ICT helpdesk via helpdesk@dnzt.nl . Zij kunnen het nummer voor je aanpassen.

Klopt het nummer? Vul de code in die je hebt ontvangen en klik op valideer.

## 3. Wachtwoord wijzigen (bij 1<sup>e</sup> maal inloggen verplicht)

Direct na de eerste keer inloggen, moet het wachtwoord veranderd

### worden. Ga hiervoor naar instellingen

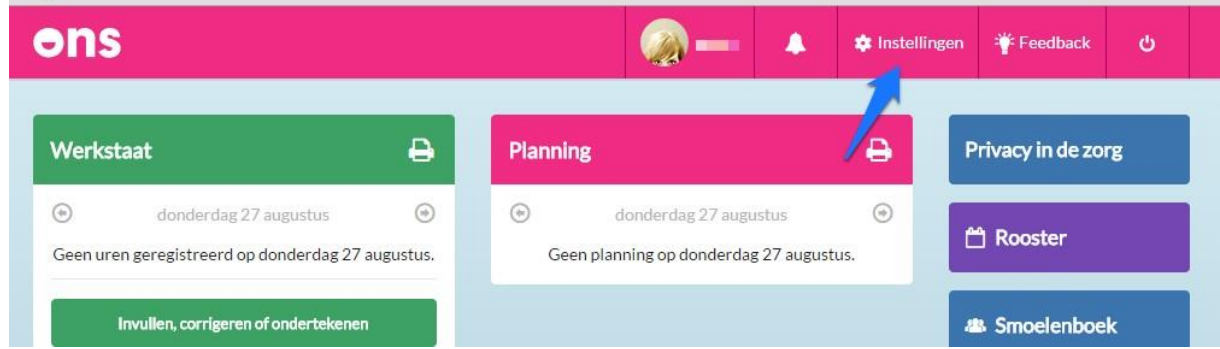

ens

Je inlogcode is verzonden naar 06\*\*\*\*7294 Ons Medewerkerportaal laat cliëntinformatie zien. Daarom moet je een extra stap uitvoeren om in te loggen. Je ontvangt zo een SMS-bericht op je mobiele telefoon. We sturen je inlogcode naar je mobiele telefoon met<br>nummer 06\*\*\*\*7294.

Terug naar inlog

Vul één keer het huidige wachtwoord in, gevolgd door twee keer het nieuwe wachtwoord

Klik op de knop "Opslaan" om het nieuwe wachtwoord vast te leggen. Voor een nieuw wachtwoord gelden de volgende regels:

- een wachtwoord moet minimaal 8 posities lang zijn;
- een wachtwoord moet (hoofd)letters en cijfers bevatten

Voer ook een emailadres in (onder contact). Als je het wachtwoord vergeten bent kan je via je email jouw wachtwoord ontvangen.

## 4. Basis uitleg hoofdpagina ONS medewerkersportaal

In het beginscherm is de werkstaat in te zien.

• Op de werkstaat zijn de gewerkte uren terug te lezen; o Je geroosterde uren zijn altijd een

dag nadat je gewerkt hebt te zien.

o Controleer je gewerkte uren dus altijd een dag later!

Snelkaart medewerkersportaal -Nieuwe versie 08112016.docx enter the state of the Pagina 2 van 7

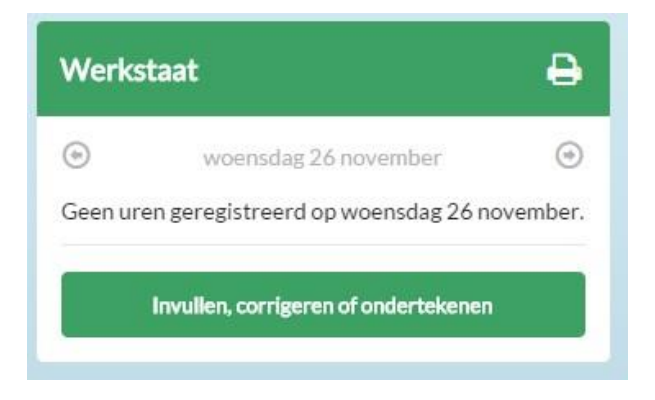

Klik op 'Invullen, corrigeren of ondertekenen' om de gewerkte uren in te zien. De pijltjes kan je door de dagen bladeren en kan je vooruit en achteruit klikken.

# 5. Gewerkte uren controleren en bevestigen

5.1 Uren controleren

Een dag na afloop van je werkdag dien je de door jouw gewerkte diensten te controleren en te bevestigen op het medewerkersportaal. Pas nadat je de werkstaat voor de betreffende week hebt ondertekend, weten we dat je ook daadwerkelijk klaar bent met de verantwoording van je gewerkte tijd.

Let op:

• De gewerkte uren gaan mee voor de verloning.

## 5.2 Uren bevestigen

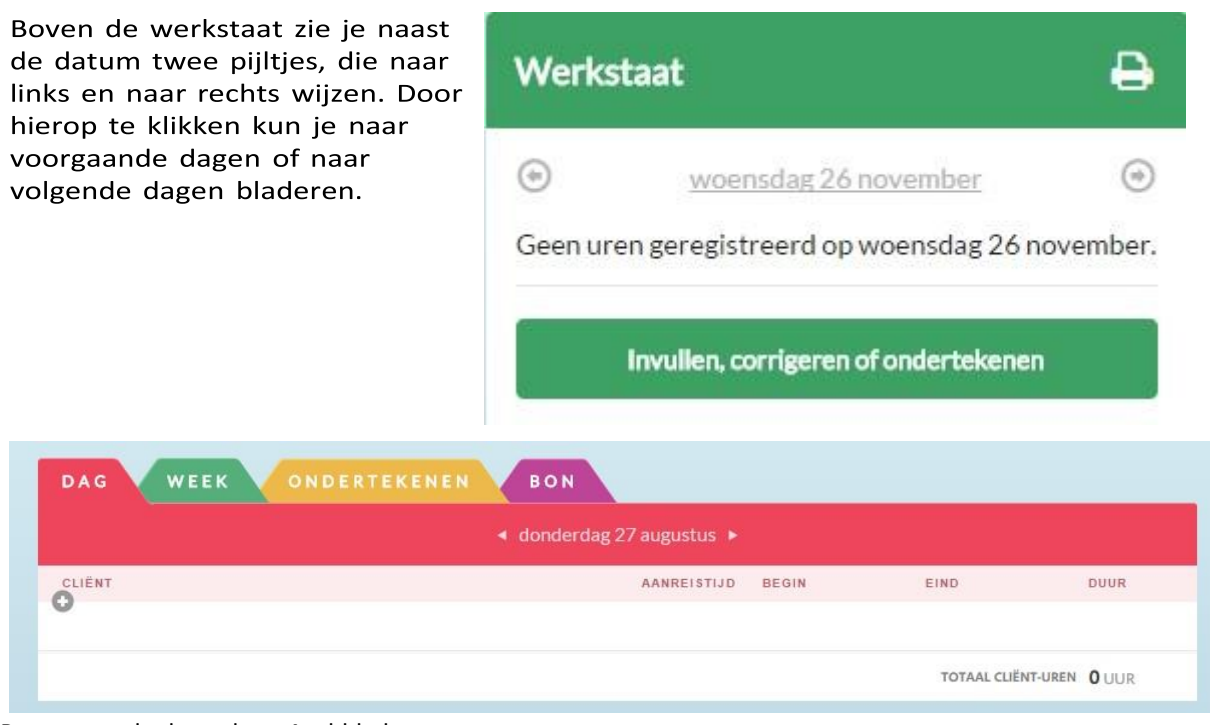

#### Bovenstaand scherm kent 4 tabbladen:

Snelkaart medewerkersportaal -Nieuwe versie 08112016.docx enter and the state of the Pagina 3 van 7

1. Dag(staat) - Registratie van uren met begin en eindtijd Op de dagstaat kun je de geroosterde uren inzien.

Via de dag(staat) kun je niet in de toekomst uren inzien.

2. Weekkaart – Registratie van uren op duur

Op de weekkaart kun je de gewerkte uren per dag zien en kun je de fietsvergoeding aanvinken op je gewerkte dag.

3. Ondertekenen

Zijn de door jou gewerkte uren per cliënt en totaal goed vermeld, dan dien je op het tabblad "Ondertekenen" je uren te bevestigen via de optie "Bevestig tot en met week x". Je levert hiermee dus je gewerkte uren definitief in voor de betreffende week.

Spelregel: Elke zondag, uiterlijk om 23:59, dienen de uren van de afgelopen week gecontroleerd en bevestigd te worden tot de volledige urenverantwoording.

4. Bon

De bon is een aardigheidje, waarop je de gewerkte uren op een andere manier terugziet.

## 6. Ondertekenen

Nadat voor de afgelopen week de dagstaat is gecontroleerd voor de gehele week, dien je deze "vast te stellen" op tabblad ondertekenen.

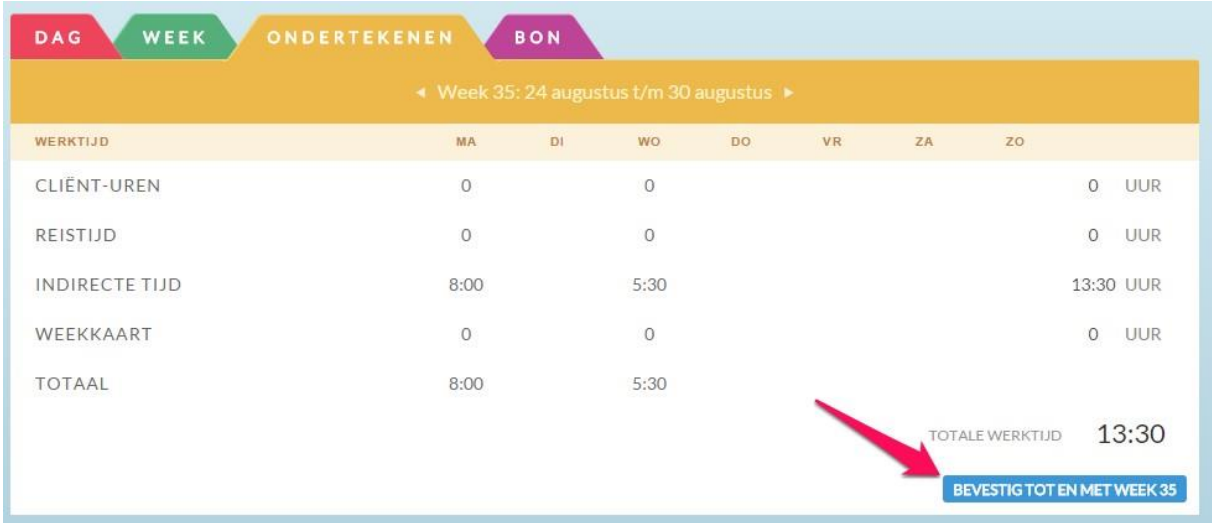

Controleer het totaal van de door jouw gewerkte uren, akkoord?

Klik op "Bevestig tot en met week XX". Hiermee geef je aan de planner door, dat je de uren hebt gecontroleerd en dat de registratie juist is. Bevestig je uren voor zondag 23:59 na de desbetreffende week!

### 7. Smoelenboek

Ook bevat het medewerkersportaal een "Smoelenboek". Hierin vind je enkele basisgegevens van jouw collega's. Om in het smoelenboek te komen klik je in het dashboard op Smoelenboek:

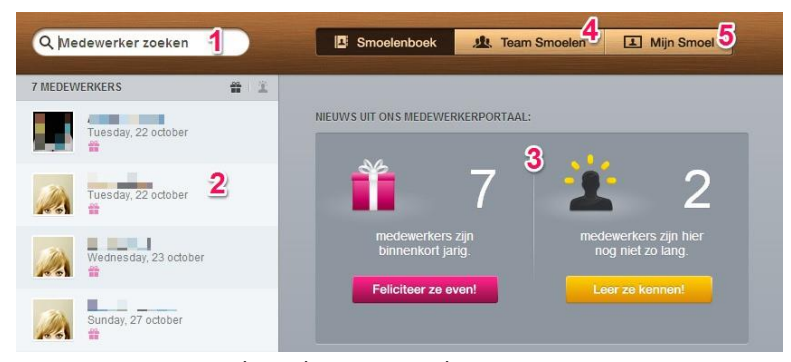

De volgende zaken zie je hierin terug:

- 1. Je kunt zoeken op een
- medewerker om de specifieke gegevens van een medewerker op te zoeken
- 2. De lijst met medewerkers die je hebt gezocht
- 3. Een tweetal melding: medewerkers die binnenkort jarig zijn en nieuwe medewerkers. Door op het paarse of gele blok te klikken zie je welke medewerkers heb betreft
- 4. Het smoelenboek van jouw team
- 5. Jouw eigen pagina van het smoelenboek

Wanneer je klikt op mijn smoel dan kun je aangeven of de volgende zaken wel of niet zichtbaar mogen zijn voor jouw collega's:

- Telefoonnummer
- **Emailadres**
- Woonplaats

Je doet dit door op het slotje te klikken voor hetgene dat wel of niet zichtbaar moet zijn:

Ook kun je een foto van jezelf toevoegen als profielfoto. Deze foto is ook zichtbaar in Caren, het portaal voor de cliënt. Je voegt de foto toe door een bestand te kiezen achter foto:

Foto: Bestand kiezen | Geen bestand gekozen

## 8. Berichtenfunctionaliteit

De berichtenfunctionaliteit vind je op het dashboard:

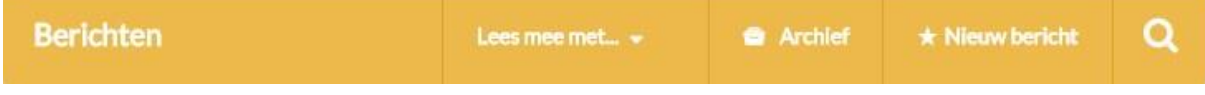

### 8.1 Bericht versturen

Je kunt hier berichten versturen naar je hele team, of naar 1 persoon. Je kan een bericht versturen door te klikken op " nieuw bericht"

# **K NIEUW BERICHT**

Standaard verstuur je dan een bericht aan je hele team

Maar door de naam van de collega te typen in de adres regel kun je er ook voor kiezen om 1 iemand een bericht te sturen.

Afhankelijk van je rechten kun je ook een bericht naar andere teams sturen. In het cirkeltje staat het aantal medewerkers van het team.

Onder de kop Collega's kun jij een collega uit jouw team aanklikken om een bericht te sturen.

Snelkaart medewerkersportaal -Nieuwe versie 08112016.docx **Pagina 5 van 7** Pagina 5 van 7

Als je je bericht hebt getypt klik je vervolgens op **OMAL VERSTUUR** om het bericht te verzenden.

8.2 Bericht ontvangen

Wanneer je een bericht hebt ontvangen dan zie je dit op het dashboard staan.

Als collega's al gereageerd hebben op dit bericht dat je zie je hun reacties eronder staan.

**Werkafspraak m.b.t. rooster en berichten:** de afspraak is dat teamleiders via ONS Berichten doorgeven wanneer het rooster definitief is! Het is dus niet de bedoeling om al vragen te stellen over het 'concept rooster'. Wacht aub totdat je bericht hebt van de teamleider dat het rooster definitief is.

Snelkaart medewerkersportaal -Nieuwe versie 08112016.docx enter the state of the Pagina 6 van 7

Er is ook een ONS App, waarmee je berichten kan uitwisselen met collega's. Je kunt de app op uw telefoon installeren door het menu te volgen.

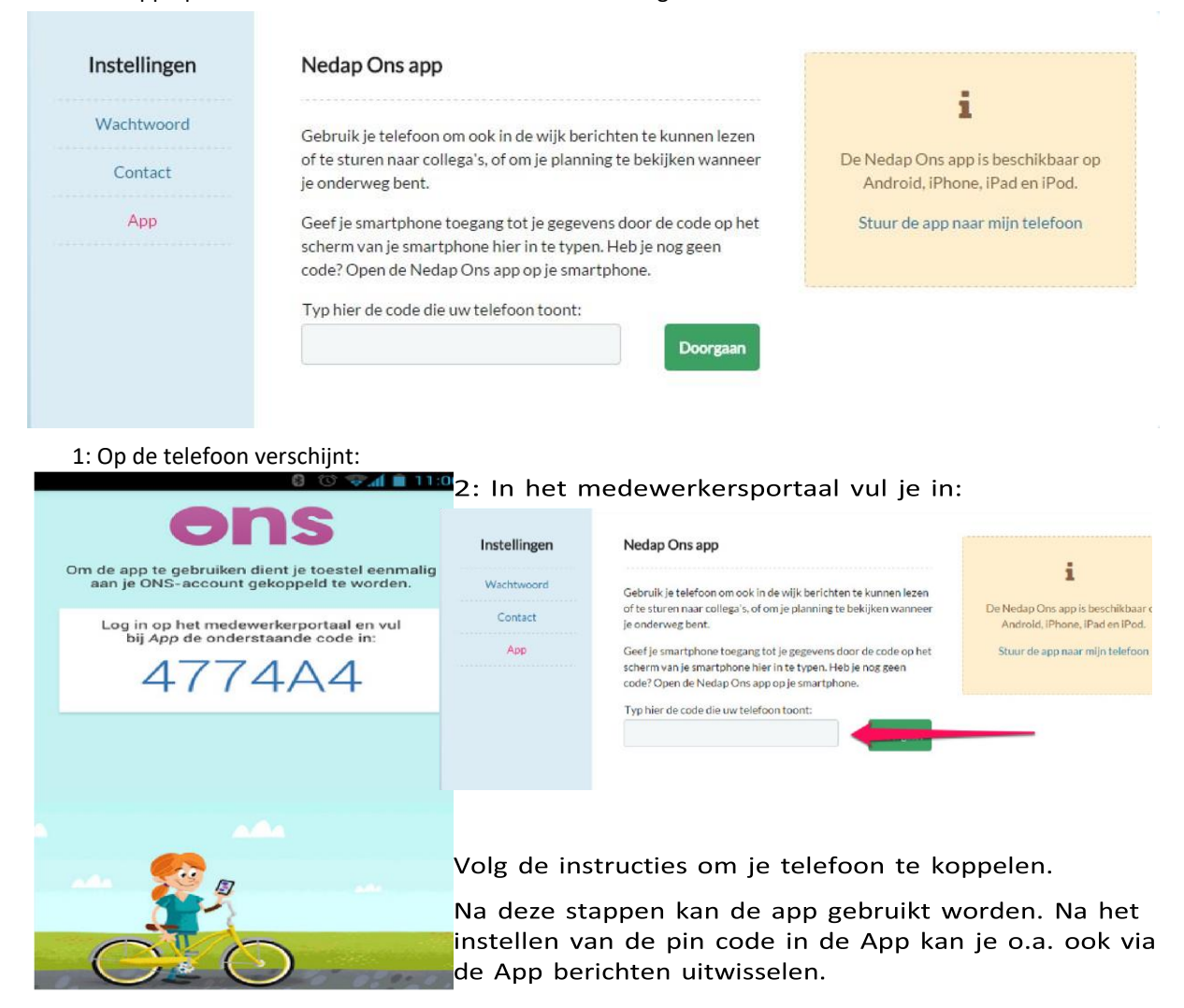